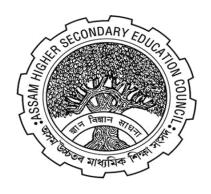

# ASSAM HIGHER SECONDARY EDUCATIONAL COUNCIL

(AHSEC)

https://darpan.ahseconline.in

# USER MANUAL FOR PROFILE SETUP OF STUDENT ON DARPAN ADMISSION PORTAL

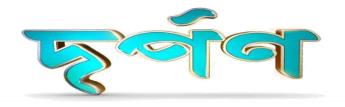

## **Step 1: Login**

Student can login by using their **Registered** Mobile number, Date of Birth and 4 digit pin.

Note: The student must register before he/she logs in.

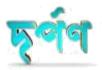

| 10 Digit Mobi | e No     |          |     |  |
|---------------|----------|----------|-----|--|
| Date of Birth | dd-mm-yy | yy)      |     |  |
| 4 Digit PIN   |          |          |     |  |
| orgot Login D | etails?  |          |     |  |
|               | Log in   | as Stude | ent |  |
|               |          | or —     |     |  |

Don't have account? **Click here** to register a new account.

Activat Go to Set

# **Step 2: Forgot Login Details**

- ☐ There is a **Forgot Login Details**option to recover their login information.
- ☐ Student can recover their password by using their registered mobile number.

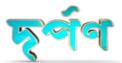

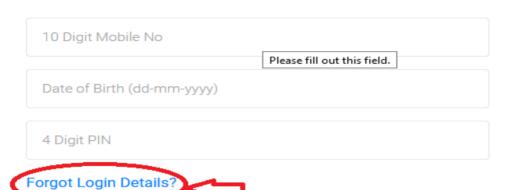

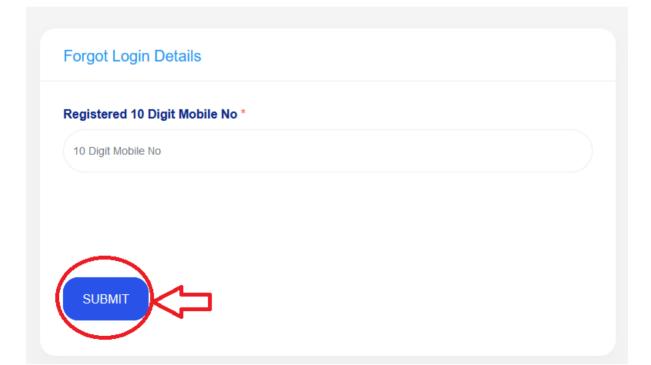

# **Step 3: New Registration**

After clicking on **Click here** blue tab you will be redirected to Student Registration Form.

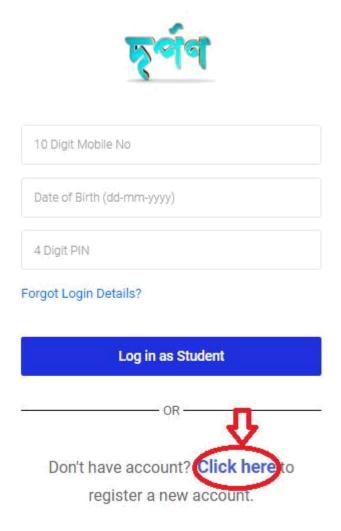

Activa Go to Se After filling up the form, click onthe **Proceed to Next**button to register.

Note: All asterisk (\*) marked in red are mandatory

- Fill-up all the required relevant information related to the institution. Please verify thoroughly before submitting the application.
- Please remember the mobile number, date of birth and 4 digit pin. It will necessary for future login.

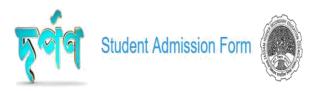

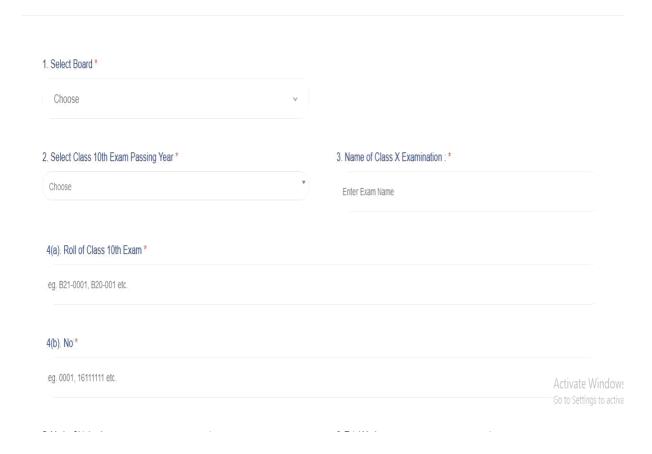

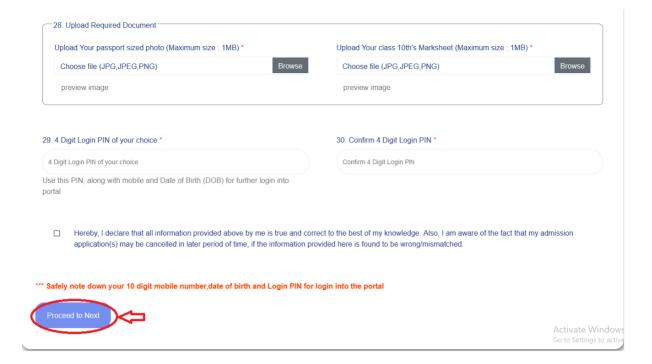

### **Step 4: Proceed to Next**

After clicking on the button->Proceed to Next

registration form.

One pop-up will be displayed.
 Three buttons will be displayed for Close, Print and Next.
 Close button will close the pop-up.
 Print button gives an option to download the PDFformat of the

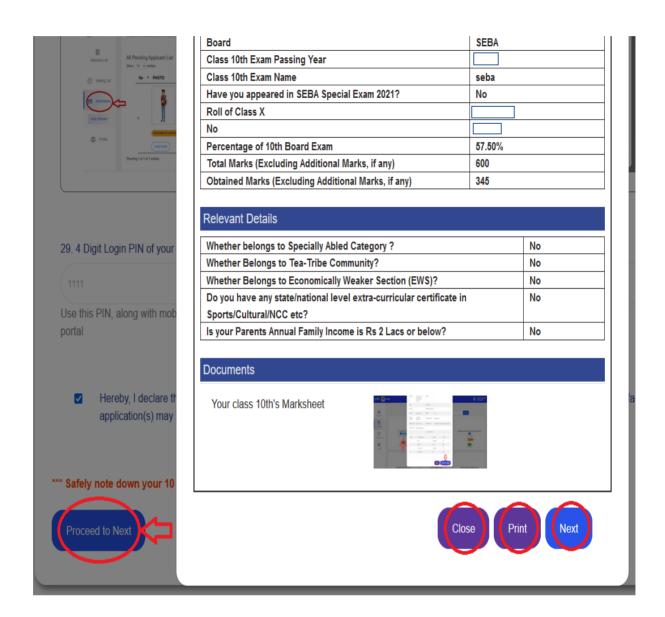

After click on the button->Next -> One pop-up will show again

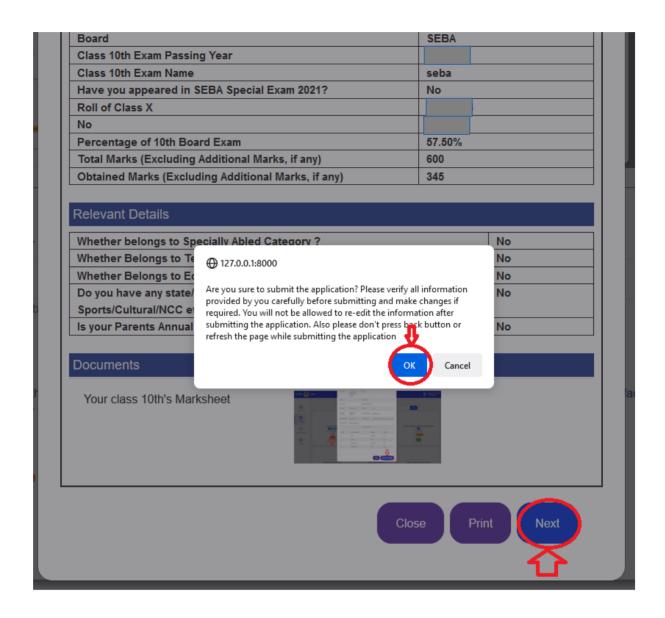

Click on the **OK** button to continue. Then you will be redirected to the student Dashboard.

### Step5: Dashboard

- 1. **Admission offered**-->student can view his/her admission status.
- 2. **Application Submitted** -->student can view his/her total number of applications submitted.
- 3. **Application Left-->** student can view his/her remaining applications.

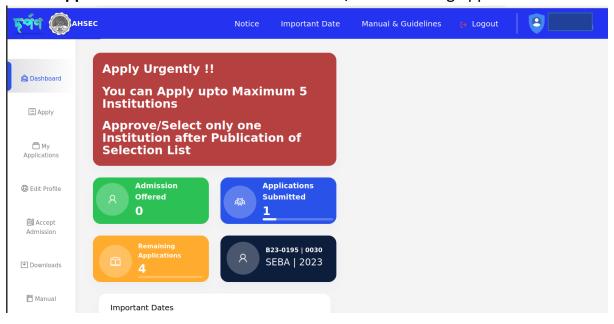

### **Step 6: Colleges**

To view Colleges, click on the **Colleges** tab, then all colleges will be displayed on the screen.

- 1. "Filter"--> it will help the student choose district and stream.
- 2. "Search"-> it will help the student search colleges globally.

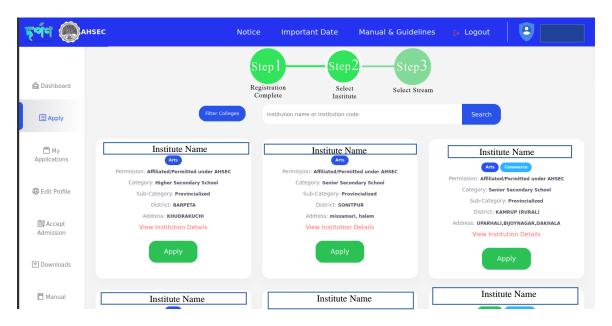

- \*After clicking on the Blink item (**View Details)**, the student will be redirected to the page below.
- \* After clicking on the **Apply** button, the student will be redirected to the second page below.
  - \* STUDENT'S ARE NOT PERMITTED FOR APPLY MORE THAN 5 INSTITUTIONS\*

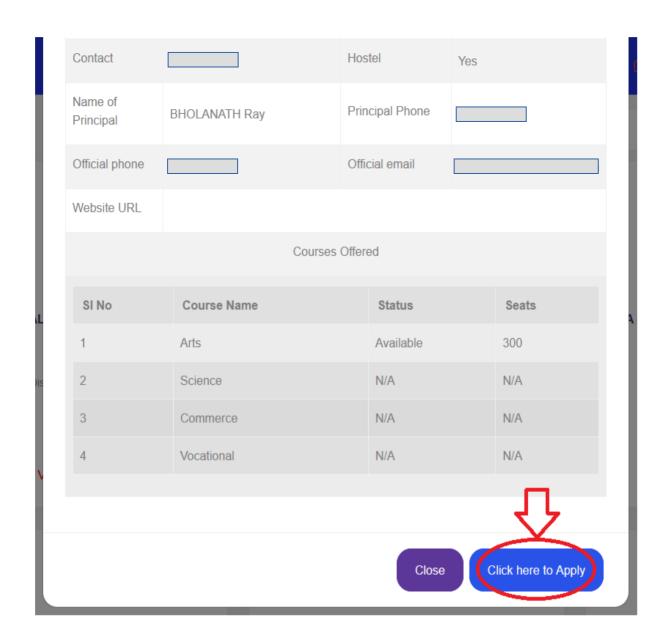

After clicking on the **click here to Apply** button, the student will be redirected to the page below.

After Clicking on **Basic Profile**, student will be able to see profile of the selected College.

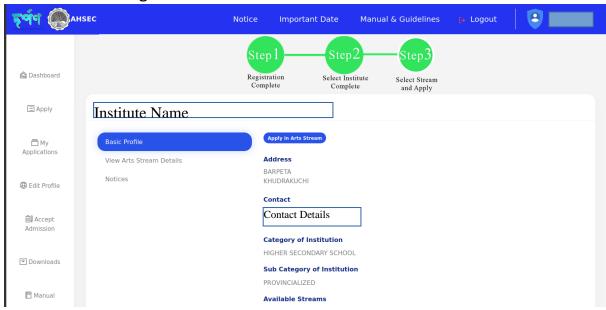

->Candidates will be able to choose only one stream and click on the corner button (located at the right) to **applyin** "the selected"**stream**.

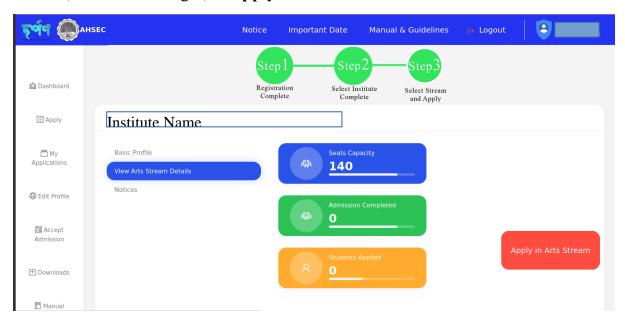

After selecting the stream-> you will be able to see your application status by clicking on the sidebar tab **My applications**.

### **Step 7: My Applications**

To view applications, click on the **MyApplication** tab. Then the student will able to view about his application status.

You can also able to download your acknowledgement receipt by clicking the button **Acknowledgement Receipt**.

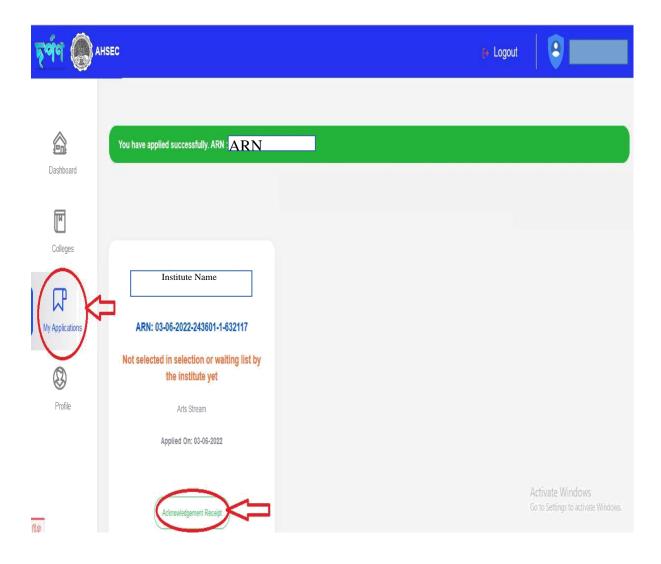

### **Step 9: Downloads**

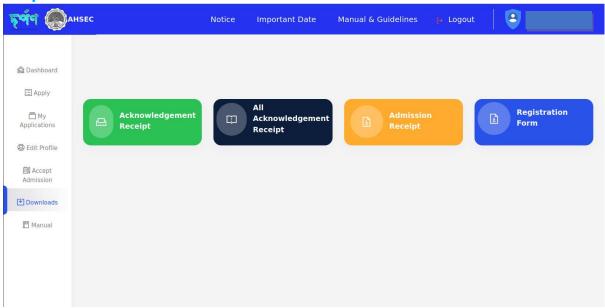

### Step 10: Profile

To view student's profile, click on the **Profile** tab, then the student will be able to see his/her Profile.

After clicking **EDIT PROFILE**, Student will be able to edit their profile.

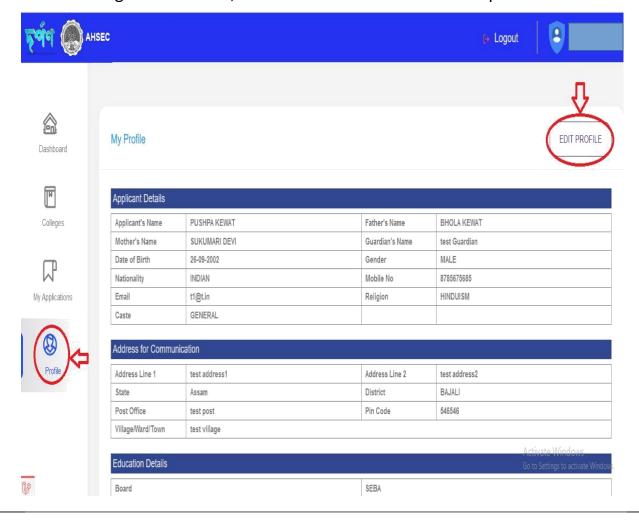

After clicking the **EDIT PROFILE** button, located on the corner right. Then, you will see the next page in the below.

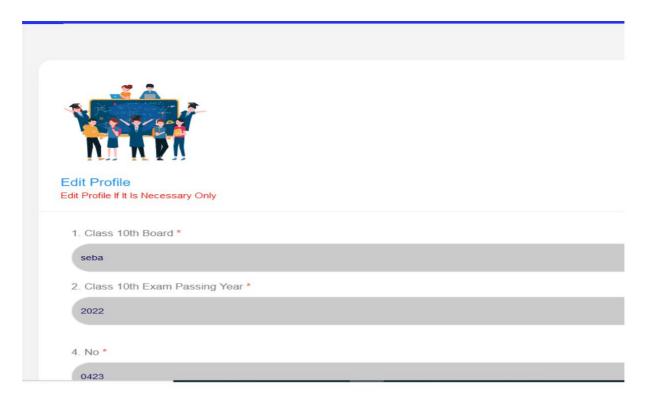

Existing 4 Digit Login PIN you have provided earlier \*
Contact helpdesk if you have forgot

Existing 4 Digit Login PIN

☐ Hereby, I declare that all information provided above by me is true and correct to best of my knowledge.

Also I am aware of the fact, my admission application/s may be cancelled in later period of time, if the information is true and correct to best of my knowledge.

\*\*\* Please note, use your 10 digit mobile number,date of birth and Login PIN for login into the portal

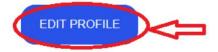

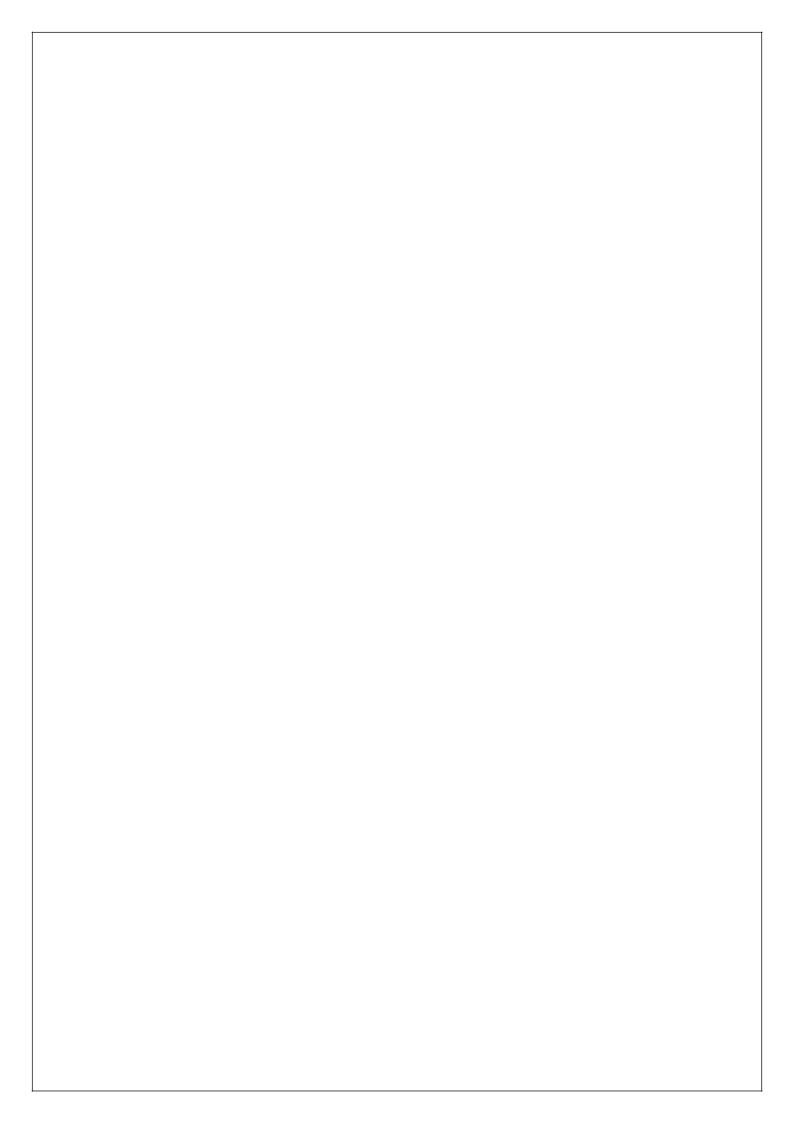